How to setup Parental Control in your modem router

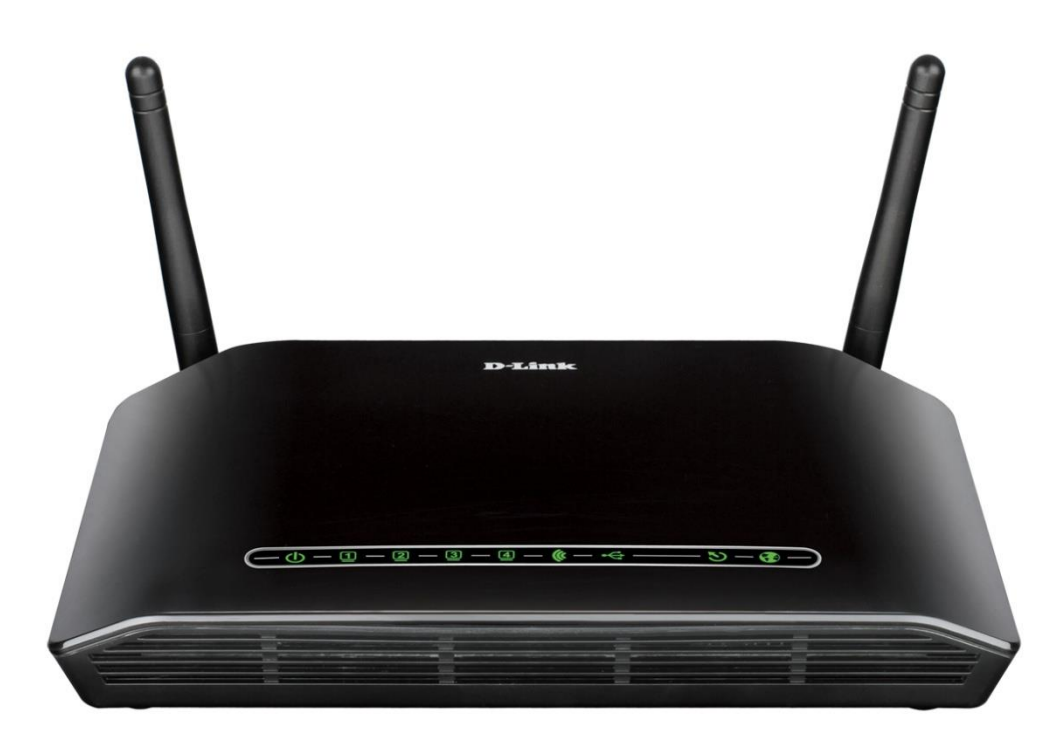

*This document details how to setup Parental Control feature in your modem/router*

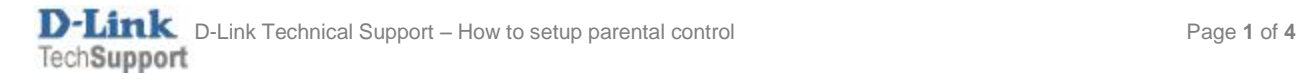

Step 1. Open your Internet Browser and in the address field type i[n http://192.168.1.1.](http://192.168.1.1/)

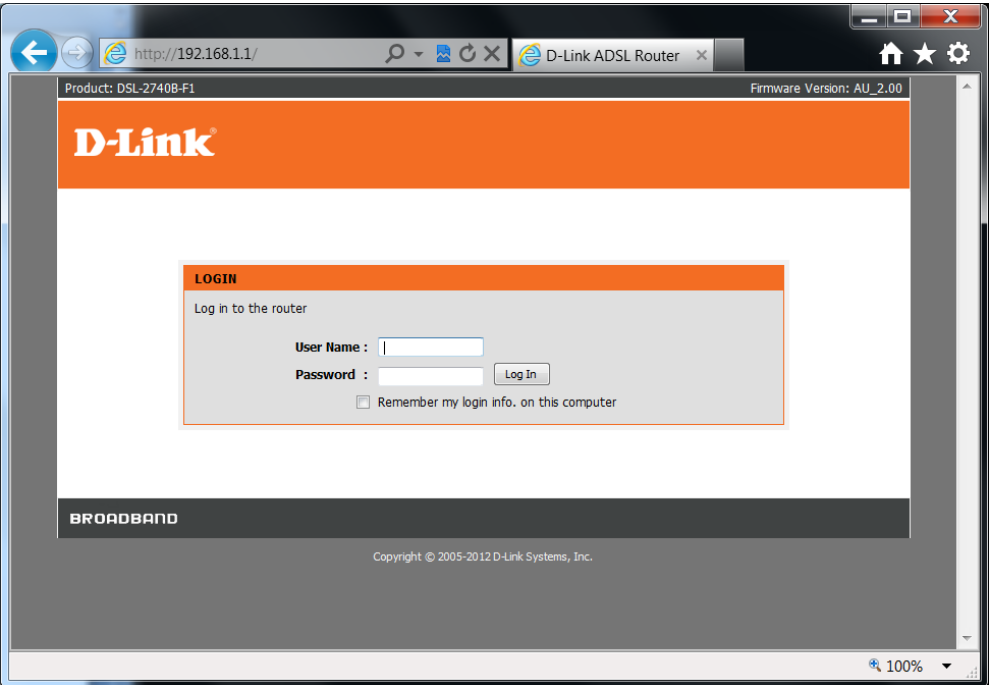

**Step 2.** When prompted type in the Username and Password then click on the "Log In" button. If you have not changed the password for the modem administration, the factory settings are:

Username: admin Password: admin

**Step 3.** After logging in you will be presented with the modem's configuration pages. Please click on [ADVANCED] > [Schedules] and click on [Add] button:

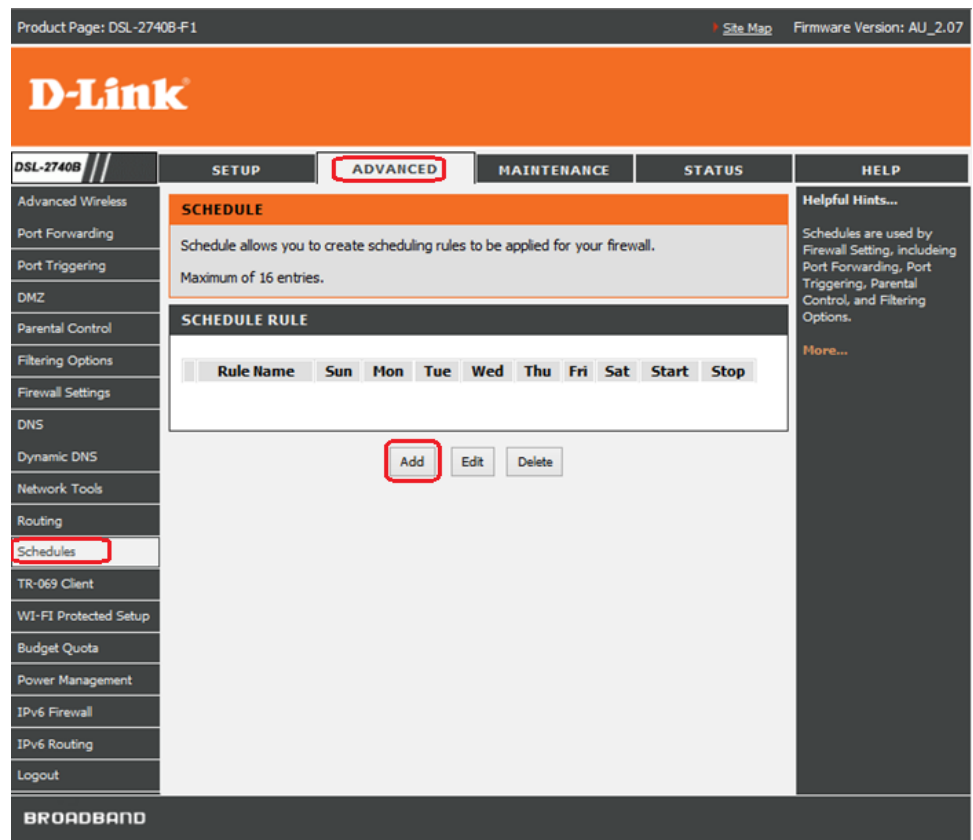

**Step 4.** Enter the Name and select the desired time and days for your Schedule. Click on Apply to save your Schedule.

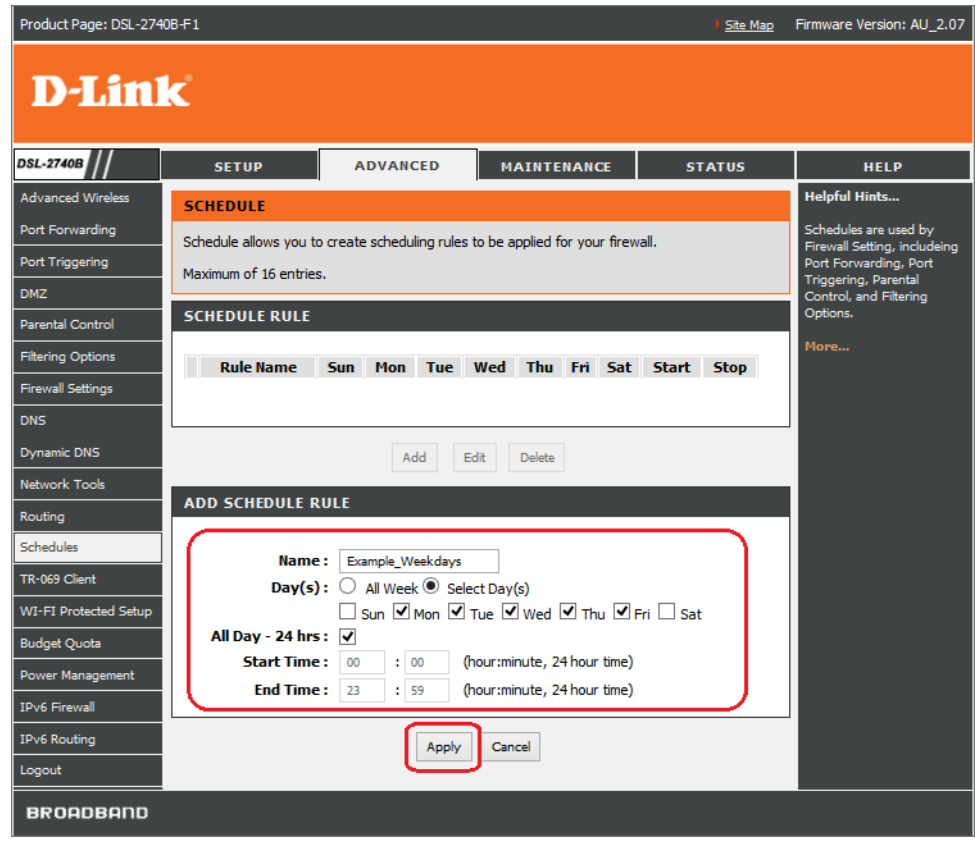

**Step 5.** Click on [Parental Control] > [Block Website]

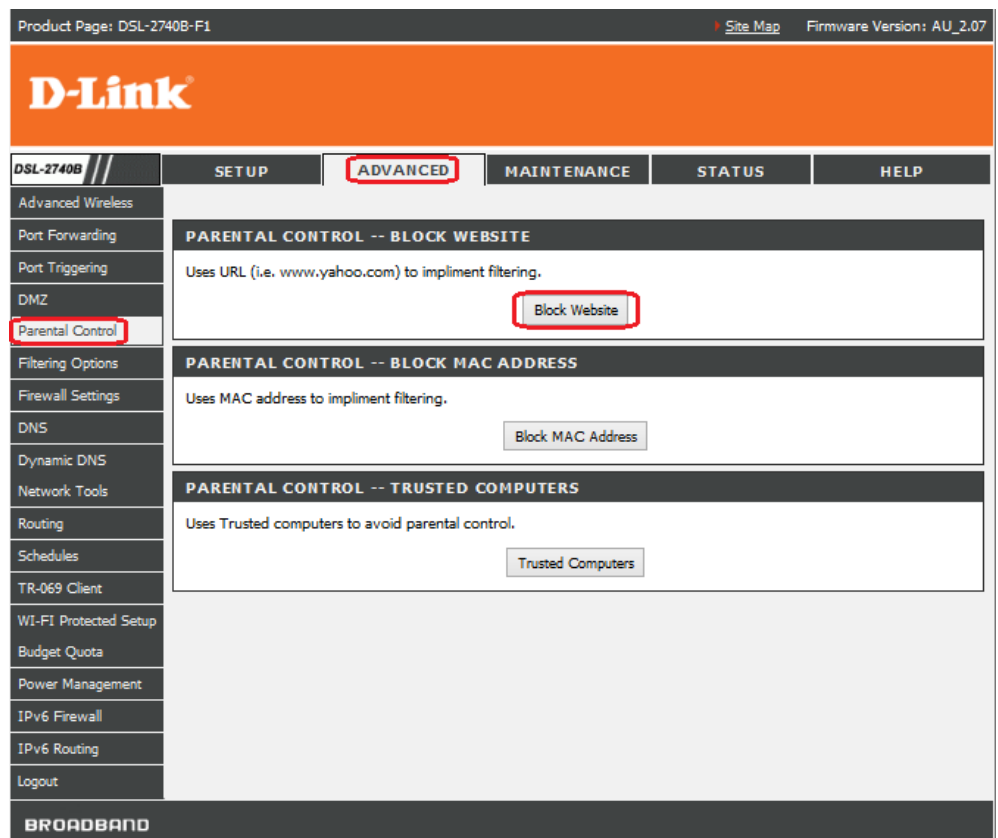

**Step 6.** Enter a Specific URL or a Keyword (for example "facebook") and select the Schedule you created earlier. Click on the [Apply] button to save the settings.

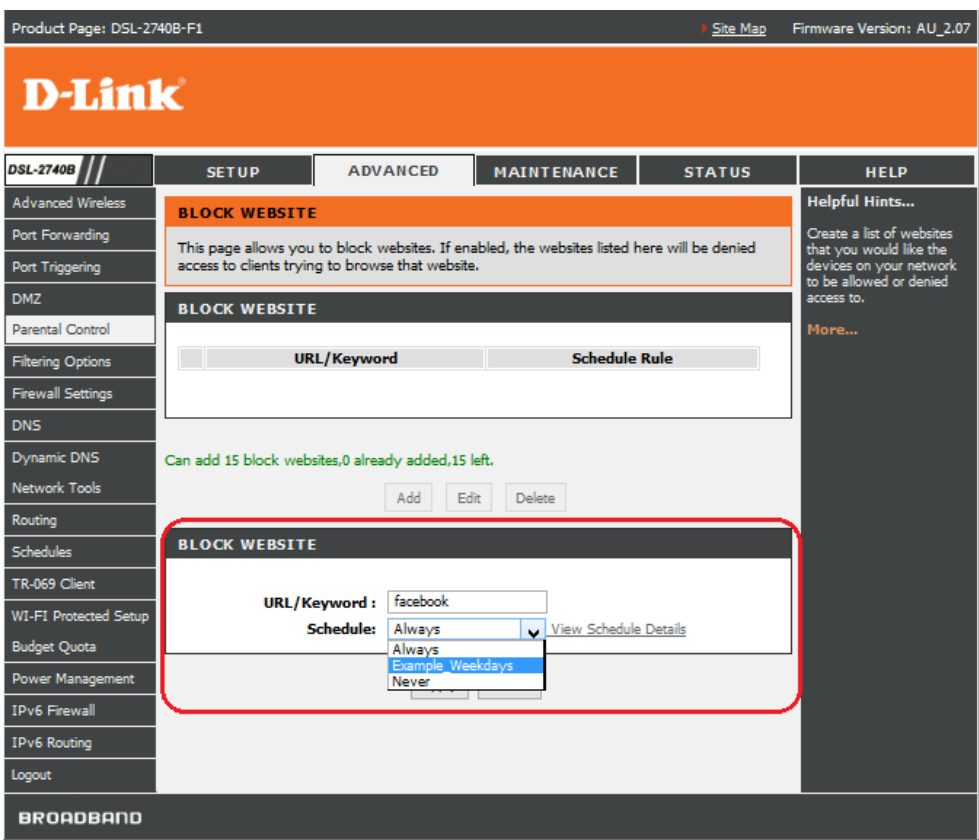

You can create multiple entries with different schedules.

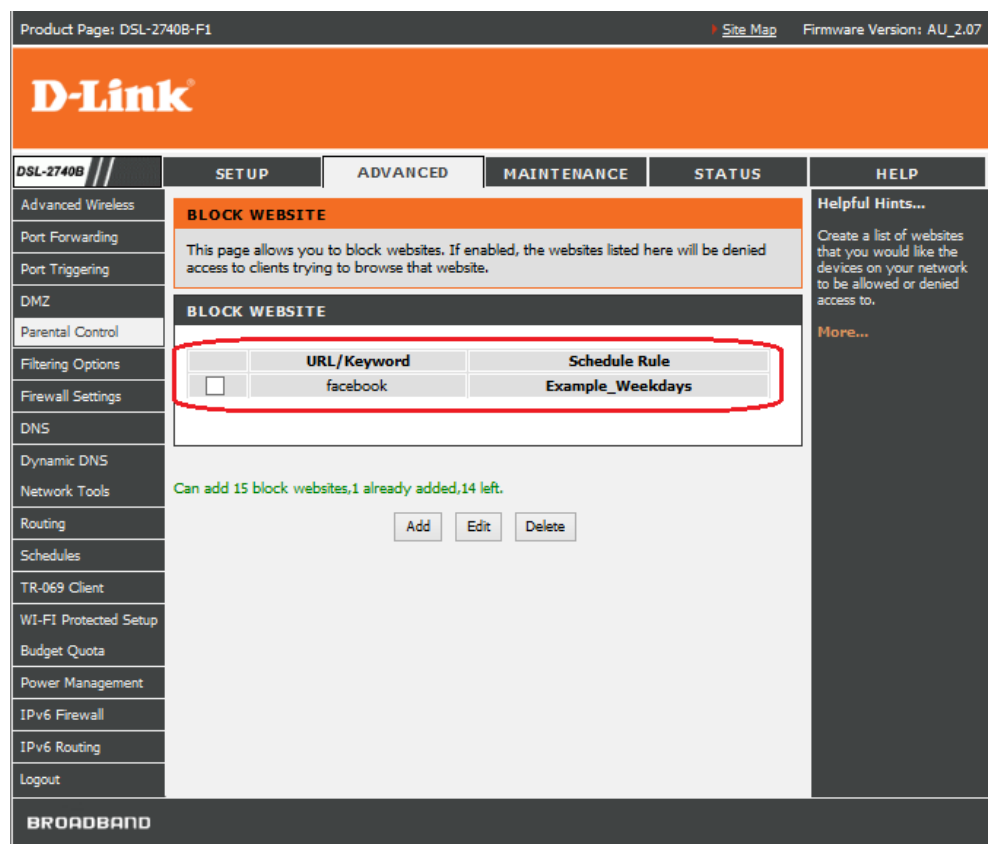